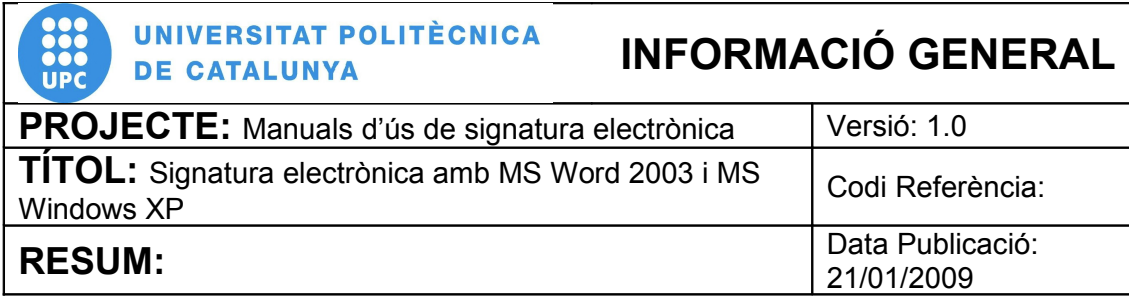

# **PROCEDIMENT**

## **Signatura electrònica amb Microsoft Word 2003 i MS Windows XP**

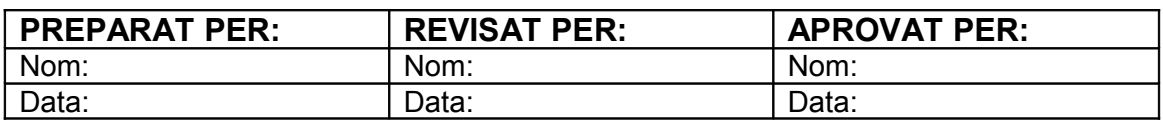

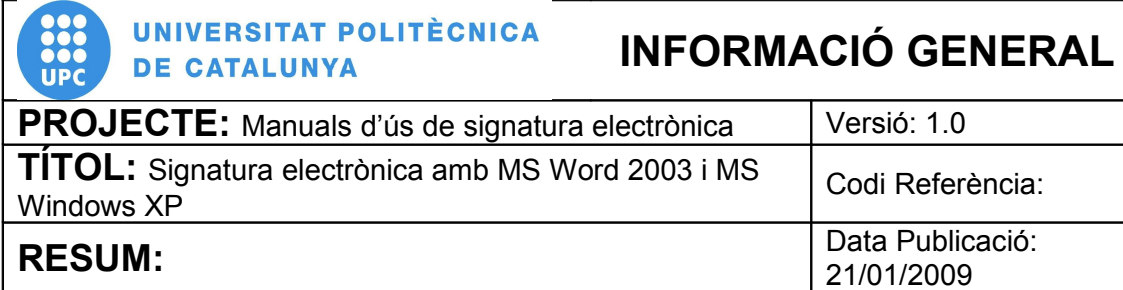

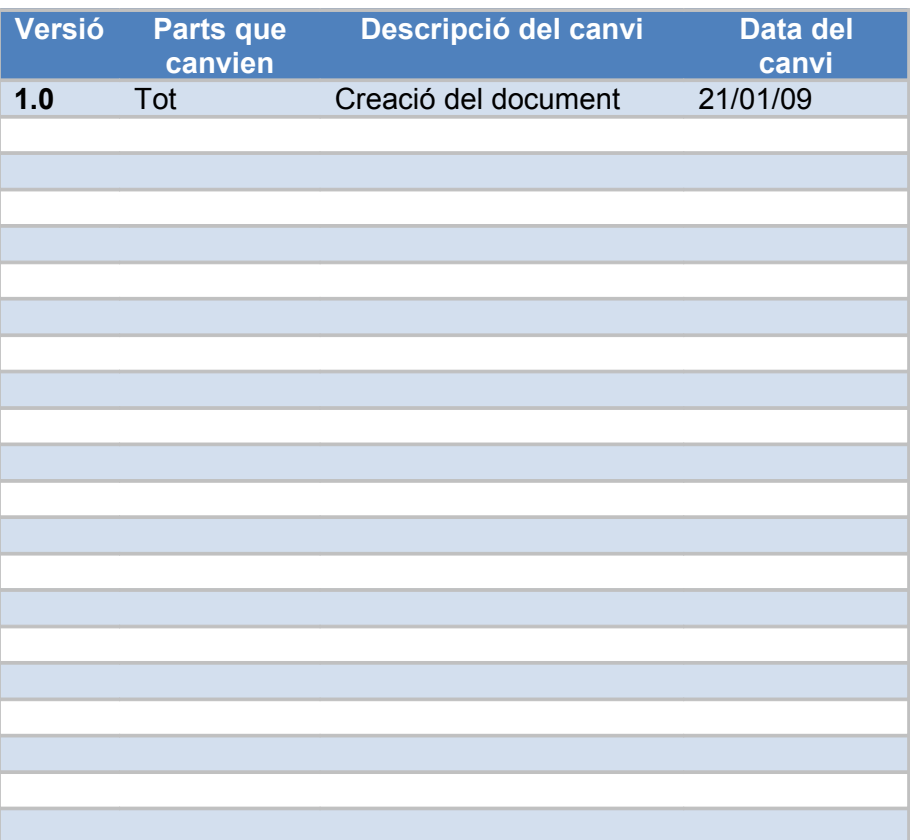

# **ÍNDEX**

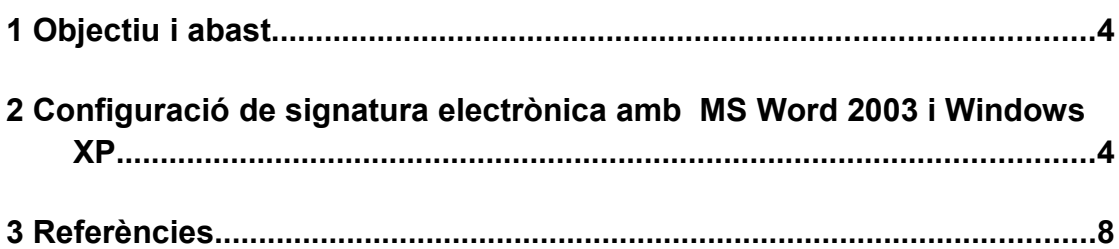

Ξ

#### **1 Objectiu i abast**

El present document descriu el procés de configuració del programari Microsoft Word 2003 instal·lat al sistema operatiu Microsoft Windows XP per poder realitzar la signatura electrònica de documents, i realitzar les accions de transmetre i rebre missatges signats digitalment.

## **2 Configuració de signatura electrònica amb MS Word 2003 i Windows XP**

Recordeu que abans de realitzar la signatura s'ha d'introduir la targeta al lector de targetes de que disposeu.

A més, hem de guardar el document abans de començar el procediment de signatura digital. Per guardar-ho podem utilitzar una de les següents opcions:

- Menú "Fitxer": escolliu "Desa" o "Anomena i desa"
- $\bullet$  Clic a imatge de disquet  $\bullet$  de la barra d'eines.

Per tal d'ubicar la signatura al document Word 2003 hem de realitzar el següent procediment:

2.1 Anem al menú "**Eines**"(pas1) i escollim l'opció "**Opcions**"(pas2).

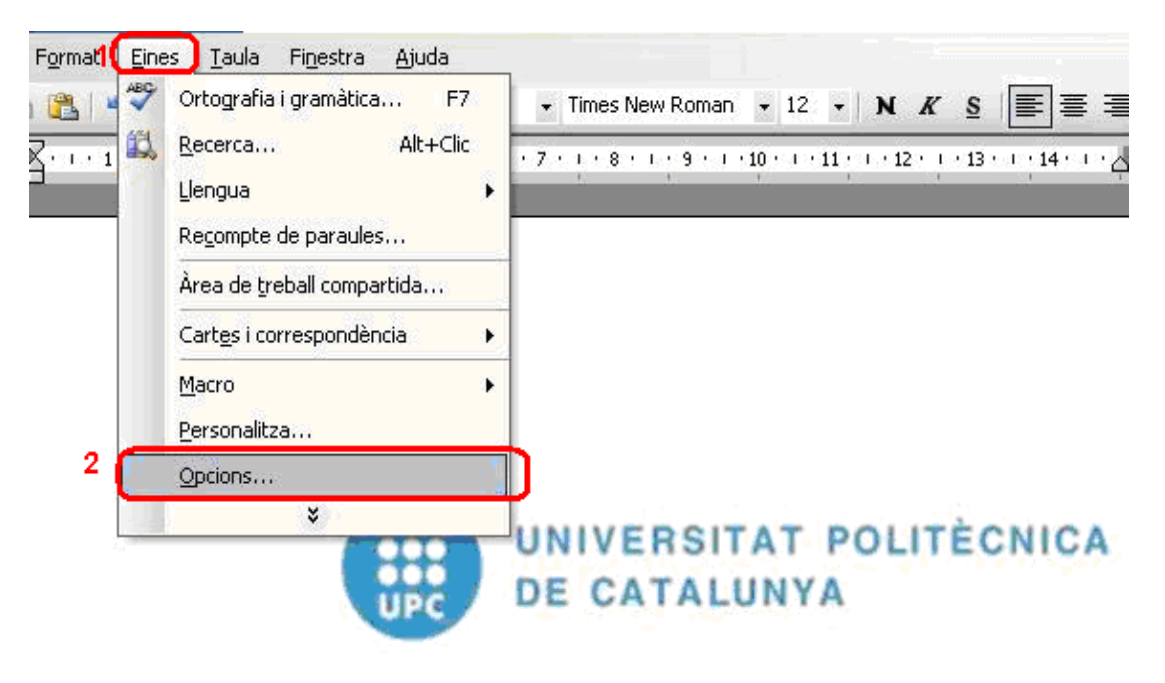

**Figura 1. Menú Eines**

 2.2 En aquest cas seleccionarem la pestanya de "**Seguretat" (pas1).** Seguidament farem clic sobre l'opció **"Signatures electròniques ..." (pas2).**

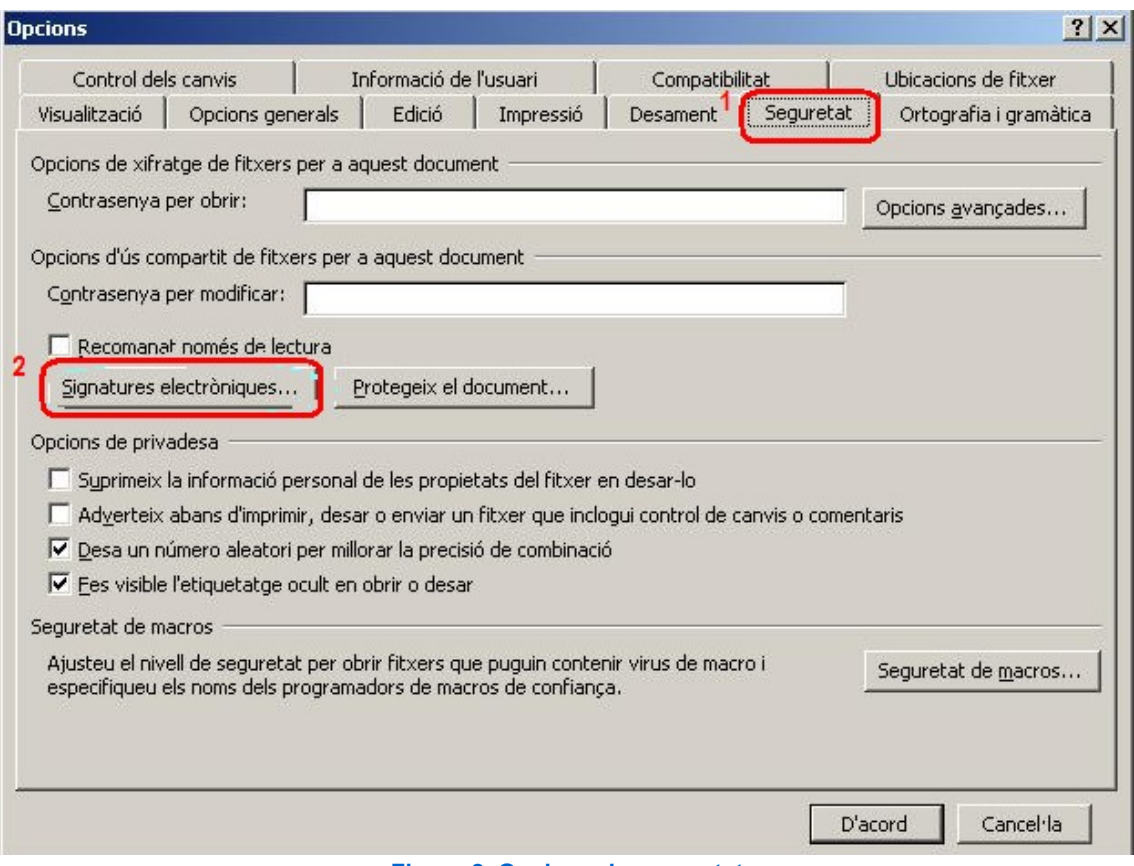

**Figura 2. Opcions de seguretat**

 2.3 Apareix una nova finestra on ens mostra els certificats que disposem. En el nostre cas no disposem de cap certificat vinculat a Word. Per aquest motiu farem clic a "**Afegeix..."( pas 1)**

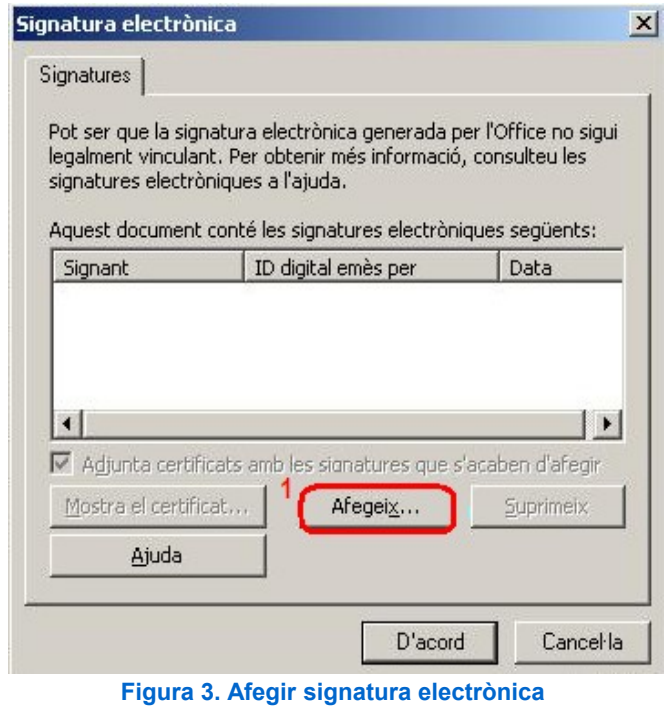

**NOTA:** si no hem guardat el document abans de començar el procediment ens apareixerà la següent pantalla. Farem clic a "Si" per continuar el procediment.

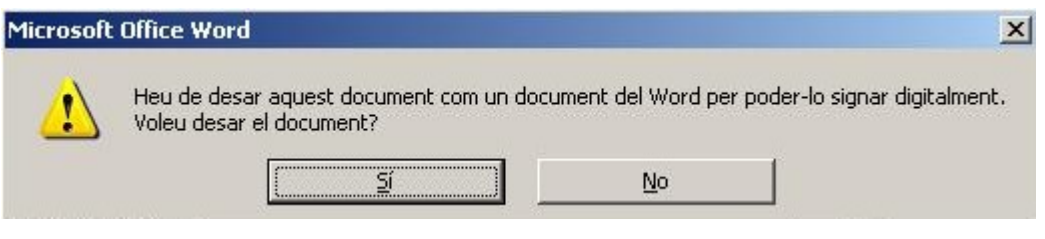

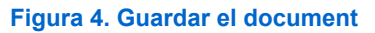

 2.4 A continuació apareix la següent finestra amb la informació del certificat: seleccionarem el nostre certificat i farem clic a "**Aceptar**".

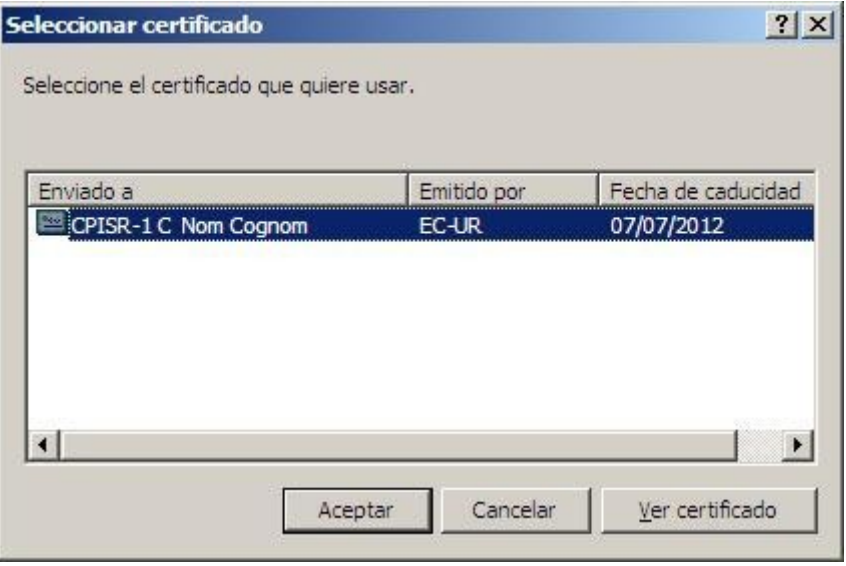

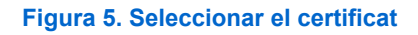

 2.5 A continuació ens demana el PIN del nostre certificat: Introduïm el PIN en i fem clic a "**Aceptar**":

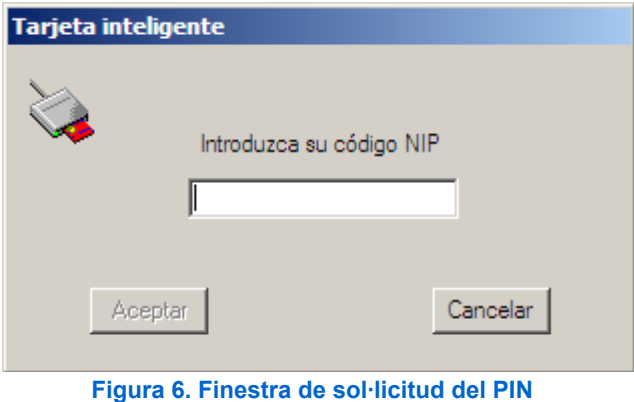

 2.6 A continuació apareix una nova finestra en la que observem com hem afegit la signatura digital (pas 1). Fem clic a "**D'acord**" (pas 2)

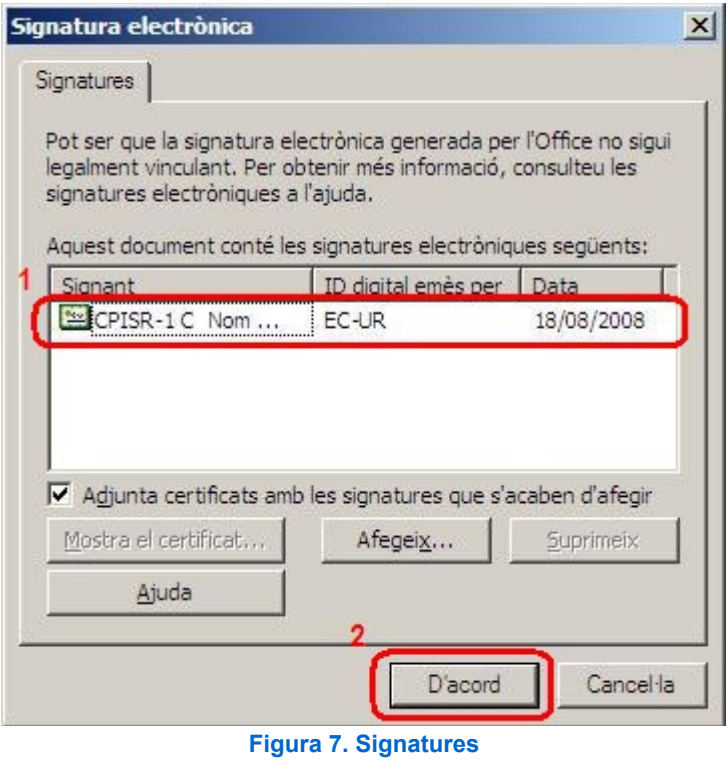

2.7 Apareixerà de nou la pantalla inicial: escollirem "**D'acord**" (pas 1)

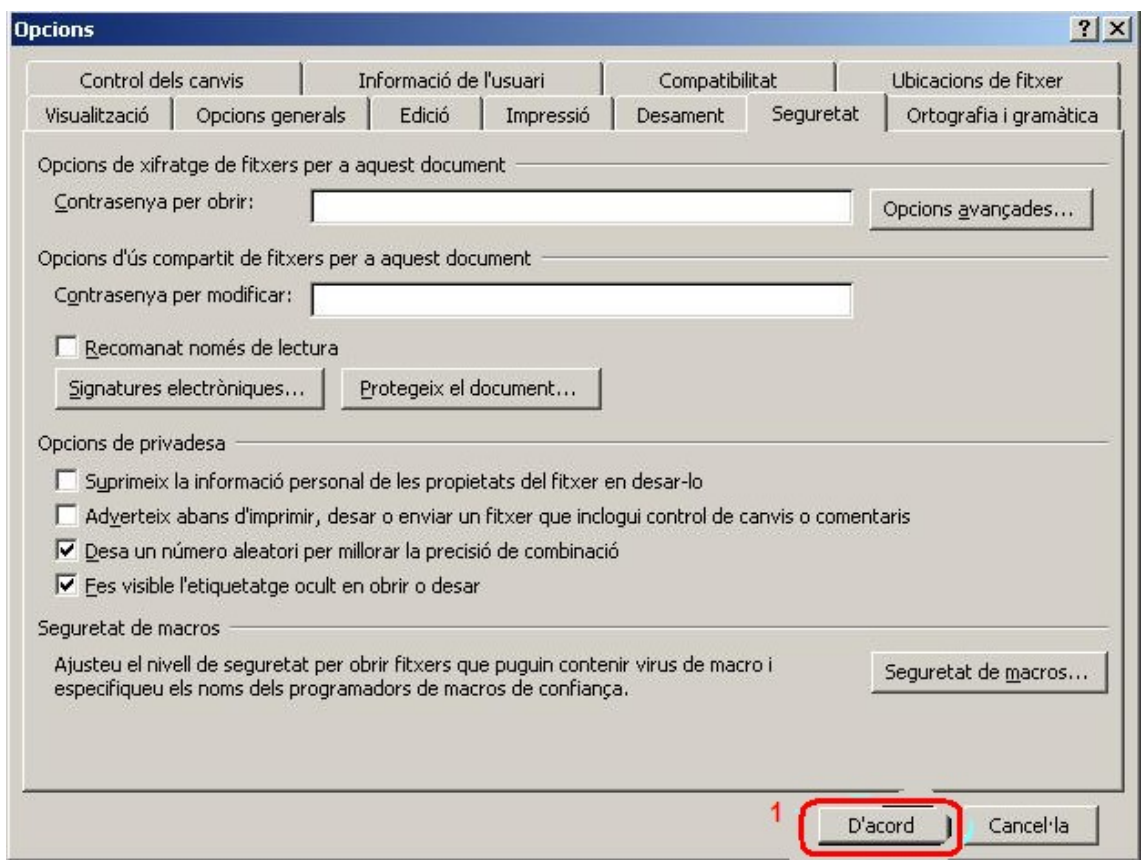

#### **Figura 8. Acceptar canvis**

Per comprovar que hem signat correctament el document podem observar com en el document apareix una nova icona indicant que s'ha signat digitalment el document. Ho observem en la següent imatge.

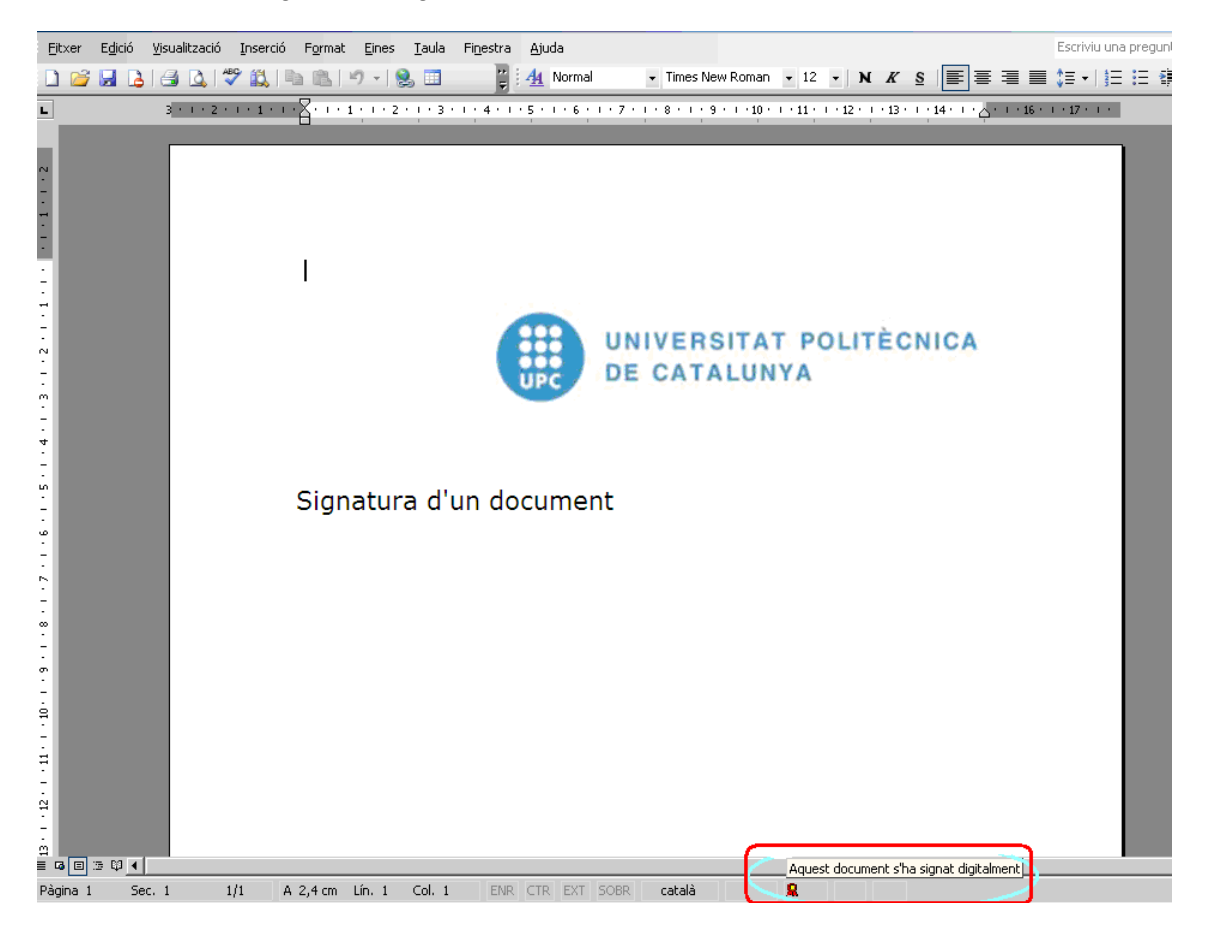

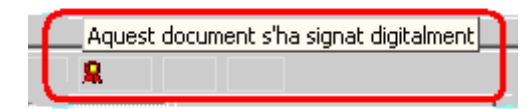

**Figura 9. Icona indicatiu que el document s'ha signat**

### **3 Referències**

- Informació sobre què és un certificat [http://www.catcert.cat/web/cat/0\\_0\\_quees.jsp](http://www.catcert.cat/web/cat/0_0_quees.jsp)
- Preguntes freqüents sobre el funcionament dels certificats [http://www.catcert.cat/web/cat/0\\_0\\_1\\_preguntes.jsp](http://www.catcert.cat/web/cat/0_0_1_preguntes.jsp)
- Web de l' Identitat digital UPC <https://www.upc.edu/identitatdigital/>
- Espai de preguntes i respostes més freqüents de l' Identitat digital UPC [https://www.upc.edu/identitatdigital/certificat\\_digital/suport](https://www.upc.edu/identitatdigital/altres)